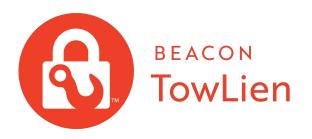

# Quick Reference Guide

Beacon Software TowLien.com

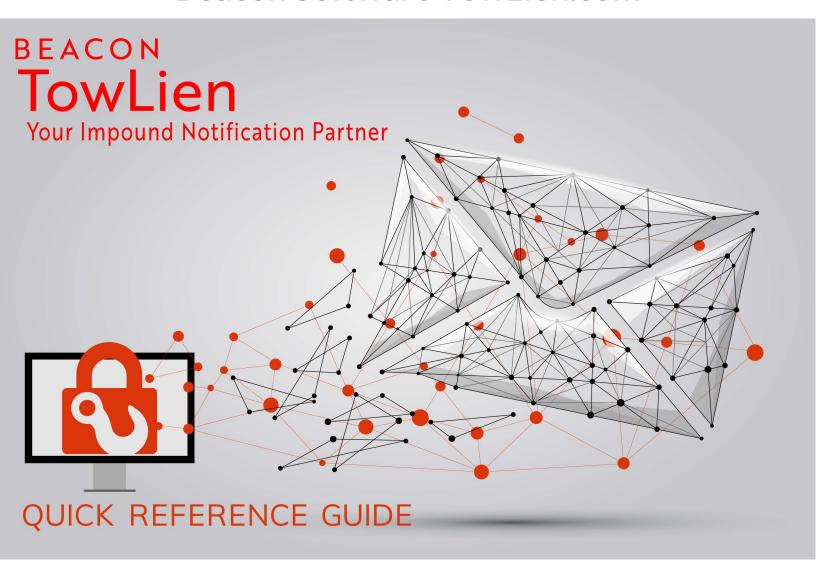

TOWLIEN HELP ARTICLES
HTTPS://SUPPORT.BEACONSOFTCO.COM/TOWLIEN

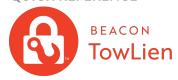

WEBSITE: https://new.towlien.com SUPPORT: Support@towlien.com 440-237-6653 x3

Monday - Friday 9AM - 6PM EST

# **ACCESS SETTINGS**

Login to TowLien.com (https://new.towlien.com) From the left navigation bar select **Account Settings** 

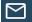

#### **INBOX MESSAGES**

From the left navigation bar select Inbox

Messages from TowLien including successful import, vehicle approvals, and/or system messages will appear here. Select a message to view the full contents. Select **History** to view past messages Use the View filter to provide additional sorting

#### **VIEW ALL INVENTORY**

From the left navigation bar select **Inventory** 

Use the top Search Inventory bar to search for vehicles by YEAR MAKE MODEL, VIN, Task, Reference / Invoice number or Status Select any header to sort by ascending or descending order

To customize your layout select Edit Grid Layout, click and drag the headers to the desired location

Select: and check/un-check the boxes to edit columns you will see on your inventory list and select Save

When you are done editing select **Save Current State** 

#### **ADD USERS**

From Account Settings select Account Users

Select ADD

Enter the user information (the new user will receive an email to finish account setup)

Select Save

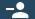

#### **DISABLE USERS**

From Account Settings select Account Users

Locate the user you would like to disable Select EDIT Uncheck boxes "Enabled" and "Allow access to TowLien.com"

Select Save

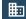

#### **ADD LOCATIONS**

From Account Settings select Locations Select

Enter the location information required by your state

Select Save

\*Default Storage Location is the Location (if checked) TowLien will pre-fill when adding impound details

\*Default Mail from Location is the Location your letters will be addressed from, (if checked) TowLien will pre-fill when adding impound details

# Q

### **SEARCH/ADD VEHICLE**

From the left navigation bar select

+ ADD VEHICLE

Select an Entry Method and the state database you would like to search

- VIN: Search selected state by VIN
- PLATE: Decode the vehicle plate to a VIN then search (You must verify the VIN decoded matches the vehicle you intend to search)
- MANUAL ENTRY: Add the vehicle details manually, no state search will be performed

Select Submit

Enter the vehicle storage details while the state search is performed Select Submit Impound Details

#### **SEND LETTERS**

Vehicles must have complete impound details and interested parties to send letters Select a vehicle from your Inventory Under Summary or Tasks select

Send First Notice Letters (this verbiage may vary by state)

Verify the parties you want to notify have a check mark next to their name

Optional - Select the mail type (if your state supports multiple mail types)

\*Select Send

\*You have the ability to View/Edit Impound details before you send notification

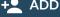

#### **ADD INTERESTED PARTIES**

Select a vehicle from your Inventory Select INTERESTS from the vehicle details page Select the Add Party icon +

Enter the interested party type, name, address as required for mailing Select Add

\*The check box labeled "Do Not Mail" Will remove the ability to mail this interested party. This party WILL NOT show as available when attempting to send notification letters. You can remove Do Not Mail at anytime by selecting the Edit icon

\*Interested parties retrieved from a state database search <u>can not</u> be edited if there is an issue please contact support

#### **ICONS/OTHER HELPFUL INFORMATION**

**Inventory Status** 

https://support.beaconsoftco.com/towlien/vehicle-status

Printing a Vehicle Packet

https://support.beaconsoftco.com/towlien/printpacket

Requested By - Account Feature & Report https://support.beaconsoftco.com/towlien/accounts

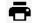

Print Vehicle Details - Visible on vehicle details page on any tab - used to print a summary of the vehicle details

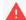

Vehicle Hold - Visible on vehicle details page on any tab - Vehicle on time of import from Dispatch Anywhere had a hold or non-release added - Use caution before sending notification(s)

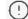

Requires Attention - Visible on vehicle details page and Dashboard - Vehicle has a required task due, new information available or a required task was not completed on time

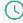

Reminder - Visible on vehicle details page and Dashboard - Vehicle has a set reminder for a task due, or a user added a custom reminder for the vehicle that is now due.

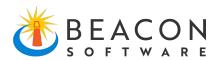

# Additional TowLien Resources

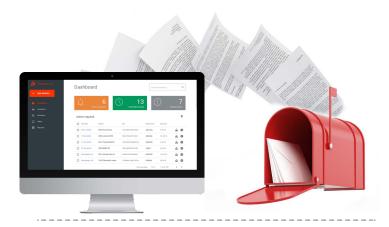

# **TowLien Videos**

# **Getting Started**

https://support.beacons oftco.com/knowledge/towliengetting-started

# **Feature Information**

#### **Bulk Services**

https://support.beaconsoftco.com/towlien/bulkservices Adding Funds

https://support.beaconsoftco.com/towlien/funds

## **Beacon Websites**

#### **TowLien**

Https://new.towlien.com

#### Beacon

https://BeaconSoftCo.com

## **Dispatch Anywhere**

https://DispatchAnywhere.com

## **TowMagic**

https://TowMagic.com

## **Support**

https://support.beaconsoftco.com/

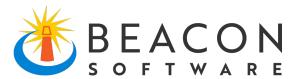

# Your Complete Towing Software Solutions Suite

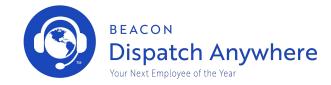

Integrate TowLien and Dispatch Anywhere to further increase your business productivity, profits and efficiency!

Learn more about Dispatch Anywhere

https://dispatchanywhere.com

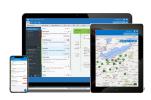

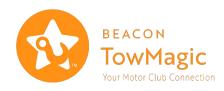

Just sign up and we'll start sending motor club jobs straight to your phone/tablet or computer!

Learn more about TowMagic

https://towmagic.com